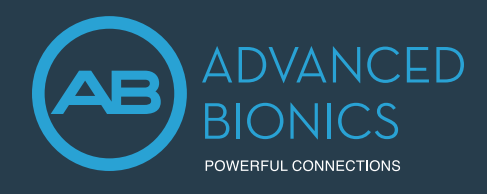

Neural Response Imaging (NRI) is a valuable tool used by clinicians to obtain an objective measurement of the electrically-evoked compound action potential (eCAP) which can assist with intra-operative testing and post-operative cochlear implant programming. This guide provides the basic information needed to get started with performing NRI in Target CI.

# FITTING HARDWARE

NRI can be performed in Target CI fitting software using a Marvel CI sound processor and either the Noahlink Wireless or CPI-3 programming interface.

# PERFORMING NRI MEASUREMENTS

# 1. OPEN TARGET CI

# 2. ACCESS THE CLIENT FILE AND OPEN A FITTING SESSION

# **For a New client:**

- Select New client. Enter the client details<sup>1</sup> and Save.
- Select *New session* to open a new fitting session.

# **For an Existing client:**

• Search and select the client's file; then select *Open Session*<sup>2</sup> .

# 3. CONNECT TO THE HEARING INSTRUMENT

- Connect to the hearing instrument via Noahlink Wireless or CPI-3.
- If using the Noahlink Wireless, ensure that a fully charged rechargeable battery is used. Remove and re-attach the battery to put the sound processor into pairing mode. Select the *Connect* button within the 3-minute pairing window.
- Verify the side for which the device is intended to be used.
- Once device connection is successful, *Close* to proceed.

# 4. CONNECT TO THE INTERNAL DEVICE

- Place the headpiece on the recipient's head to achieve lock with the implant.
- For a new client, create a new implant record.
- Remove the contralateral sound processor<sup>3</sup> prior to running NRI (if applicable). Otherwise, excessive noise will be observed in the NRI tracing.

# 5. REVIEW IMPEDANCES

- Under *Client*, access the *Impedance* tab to review impedances and run conditioning, if desired.
- Only run NRI on electrodes with normal impedances<sup>4</sup>.

# 6. ACCESS NEURAL RESPONSE IMAGING (NRI)

- Under *Client*, access the *NRI* tab to measure NRI5 .
- Select *New measurement* to open the NRI measurement window.

#### $\mathbb{O}$ New measurement

- 1. Always enter the client's Date of birth so that the appropriate default settings can be applied.
- 2. Open session should be used at all follow-up visits to allow access to past impedance and NRI data.
- 3. It is okay for the recipient to wear contralateral hearing aid during NRI measurements. 4. Do not perform NRI on extra-cochlear, shorted, open, or out of compliance electrodes.
- 5. Due to probable impedance changes after surgery, it is best to re-run NRI in the clinic prior to creating new maps for the recipient instead of using NRI data collected in the OR.

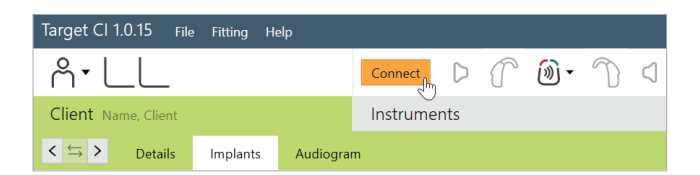

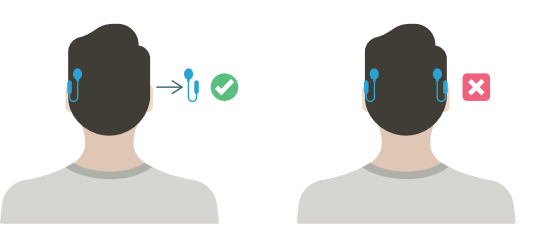

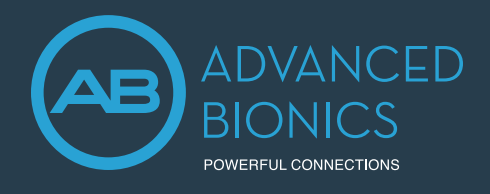

# 7. DETERMINE ELECTRODES TO MEASURE

- To add/remove electrodes, select the stimulating electrode(s) in the NRI window
- Use keyboard shortcuts to select more than one electrode at a time.

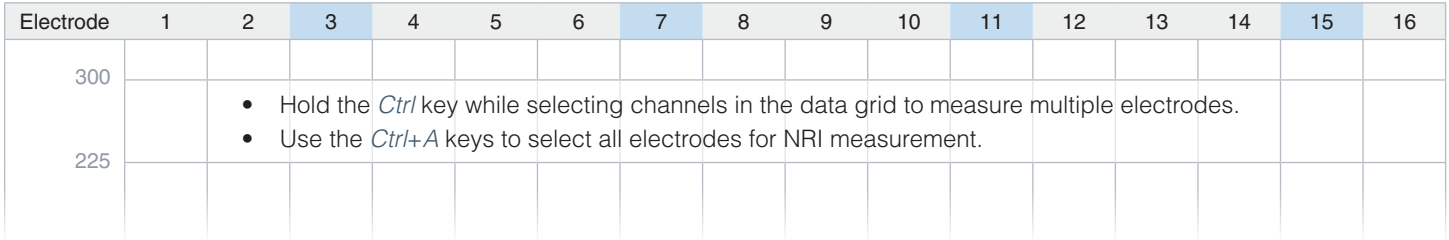

# 8. ADJUST NRI SETTINGS

- Set High and Low CU values for electrode(s) to be measured.
	- Behavioral M-Levels can be used as a guide to establish initial low and high CU values.
	- A minimum range of 150 200 CU should be considered where the low CU value results in one or two responses within the noise floor.
- Choose number of *Data points*, as appropriate.
	- Target CI will populate 5 data points by default; however more can be added, as needed.
	- Unmeasured data points are indicated by an open circle. Filled data points indicate a completed measurement.
- Choose the appropriate *Stim Level Ordering*.
	- Select *Low to High* for use in the clinic.
	- Select *High to Low* for use in the operating room.
- Consider using the following settings as a starting guide for measuring NRI:

#### **FOR USE IN OPERATING ROOM**

- $-$  Low CU = 150
- $-$  High CU = 400
- $-$  Data points = 5
- Stim Level Ordering = High to Low

# **FOR POST-OPERATIVE USE (ADULTS)**

- $-$  Low CU = 100
- High  $CU = 300$
- $-$  Data points = 5
- $-$  Stim Level Ordering  $=$  Low to High

# **FOR POST-OPERATIVE USE (PEDIATRICS)**

- $-$  Low CU = 50
- $-$  High CU = 250
- $-$  Data points = 5
- $-$  Stim Level Ordering  $=$  Low to High

# 9. SELECT START

- NRI will continue to conduct measurements until all data points have been obtained.
- When measuring NRI post-operatively, monitor the recipient for signs of discomfort while NRI is running to ensure stimulus levels are not exceeding the recipient's comfort levels.
- Press *Pause* or the *Space bar* to stop running a measurement at any time.

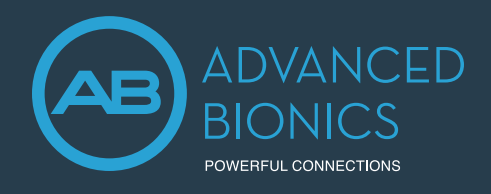

# Performing NRI in Target CI PROGRAMMING GUIDE

# 10. NRI ANALYSIS

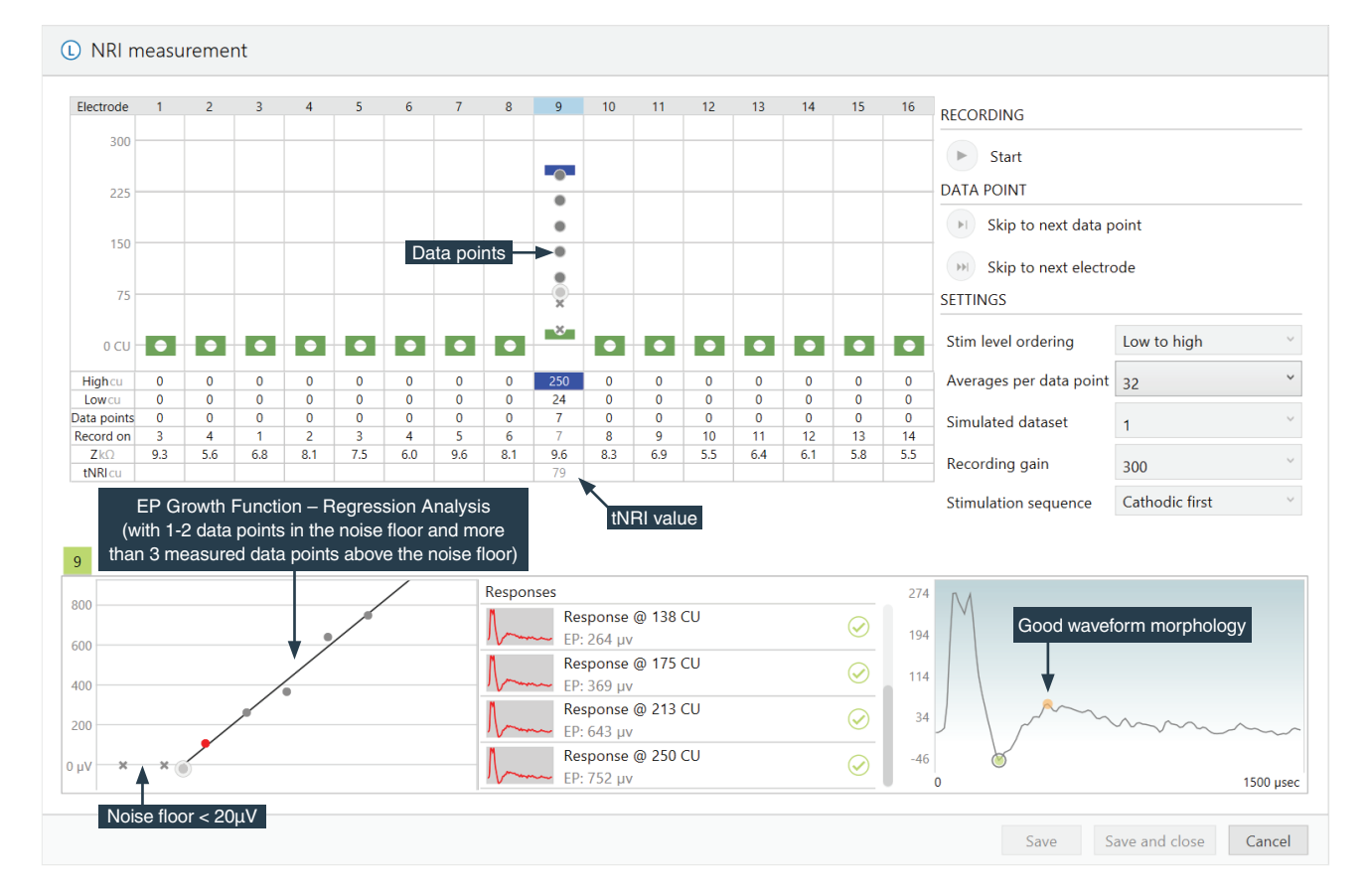

#### GOOD RESPONSE

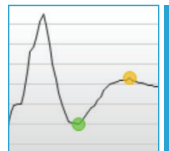

and a minimum of 3-4 data points rising from the noise floor for an accurate calculation of tNRI. • Confirm accuracy of selected N1 and P2 peaks for each waveform. N1 and P2 latencies will remain stable with increased stimulation levels.

#### NOISY RESPONSE

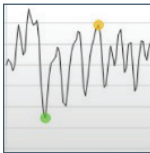

# If waveform tracing appears noisy:

- For bilateral recipients, confirm that the contralateral
- processor is removed.
- Increase the number of Averages per data point.

#### NO RESPONSE

If there is no visible response

- Increase the stimulation level (up to levels of compliance), while monitoring recipient for comfort.
- Use a different recording electrode to measure the NRI response.

Copy

#### RESPONSE WITH ARTIFACT

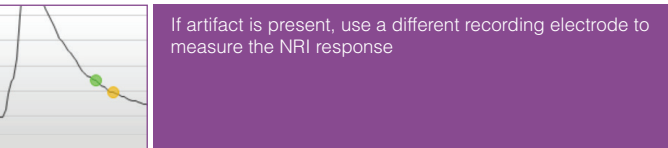

- Verifying correct tNRI values prior to saving and closing the session will ensure correct tNRI values are calculated.
- To repeat measurements in future sessions, use the copy setting function, as shown below.

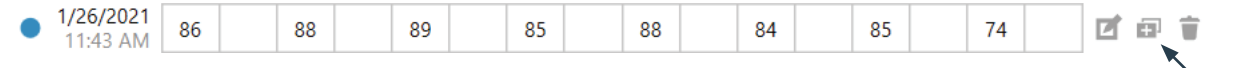

# 11. SAVE NRI MEASUREMENT

• *Save and close* the NRI measurement.

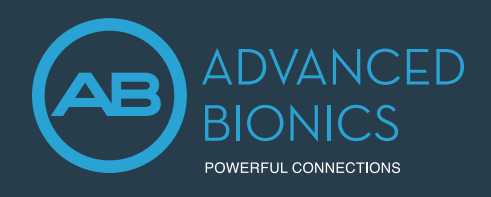

# Performing NRI in Target CI PROGRAMMING GUIDE

# FITTING GUIDE

# 1. CREATE A MAP USING NRI DATA

- Access the *Fitting* tab to begin the fitting process.
- In the *Mapping* tab, right-click on any channel and select *Interpolation*; then, *Enable all*. All markers will change to unfilled or open arrows.
- On channels with measured tNRI, set M-Levels to tNRI values.
- Confirm *Live Speech* as the stimulation mode.
- Globally reduce the M-Levels slightly to ensure recipient comfort and *Start stimulation*.
- Gradually increase M-Levels to find recipient's most comfortable level (level 6 on the loudness scale).
- Consider loudness balancing across each electrode.
- Verify settings (i.e. Ling Sounds, soundfield detection, etc.).

# 2. FINALIZE THE FITTING SESSION

- Continue with fitting process by managing program settings in *Fine Tuning Tab*.
- *Save and close* the fitting session.

# NEURAL RESPONSE IMAGING (NRI) RESOURCES

- Koch, D. B., Overstreet, E.H. (2003). Neural Response Imaging: Measuring Auditory-Nerve Responses from the Cochlear with the HiResolution™ Bionics Ear System. Advanced Bionics White Paper.
- He, S., Teagle, H., Buchman, C. (2017). The Electrically Evoked Compound Action Potential: From Laboratory to Clinic. *Frontiers in Neuroscience*, Volume 11, Article 339.
- Hughes, M., Audiology Online. *Fundamentals of Clinical ECAP Measures in Cochlear Implants Part 2: Measurement Techniques and Tips.*

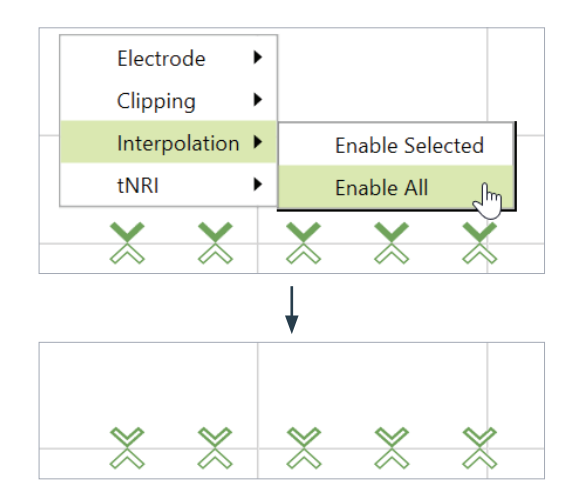